## **AKADEMİK TEŞVİK ÖDENEĞİ KAPSAMINDA WEB OF SCIENCE ATIF ANALİZİ KILAVUZU**

Bu kılavuz, Web of Science (SSCI, SCI-EXPANDED, AHCI) indekslerinde yer alan dergilerdeki, öğretim üyesi/elemanının yazar olarak yer almadığı makalelerde, öğretim üyesi/elemanının eserlerine yapılan her bir atıf'ın nasıl bulunacağı konusunda yönlendirmeler içermektedir.

Tarama yapılırken;

Üniversite IP adreslerine sahip bilgisayarlardan bu işlemler yapılabilir. İlk olarak Web of Science anasayfasına giriş yapılmalıdır.

Tarama Basic Search'te, Yazar adına göre yapılır. Sol taraftaki açılır menüden "Author" seçilir. Daha sonra Sağ arama kutucuğuna yazar Soyad ve İsmin baş harfi yazılır arama butonuna tıklanır. (Örn: KECEBAS A.)

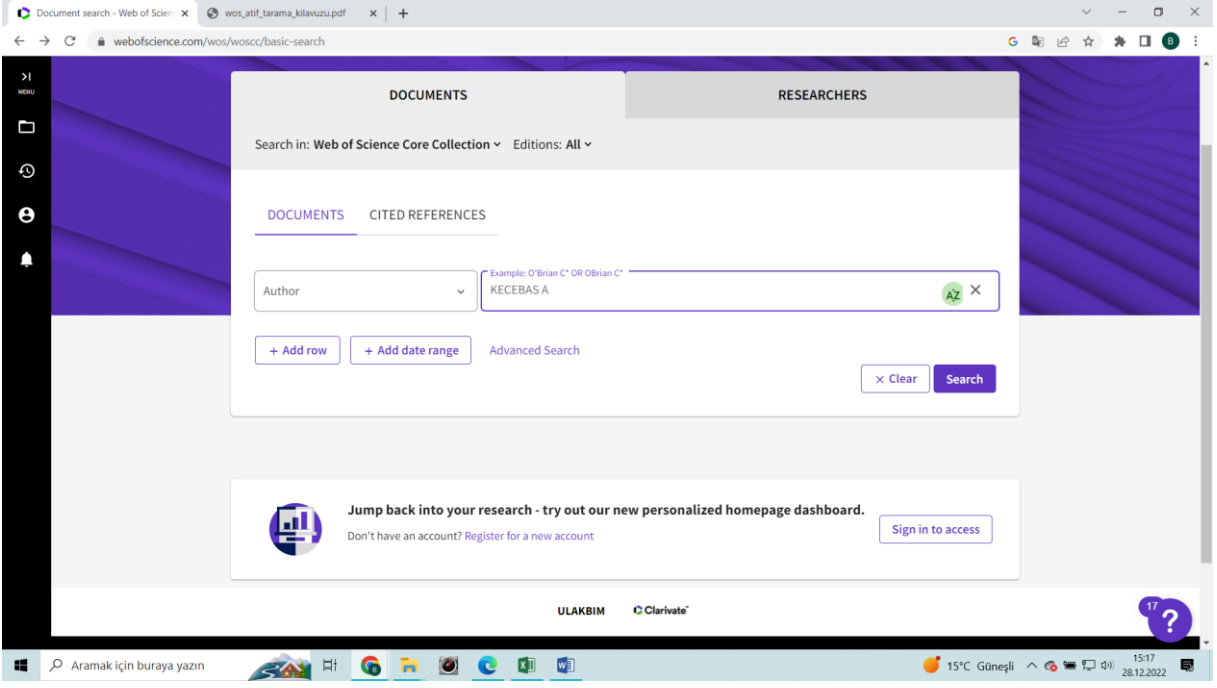

Tarama sonuçları ekranda listelenecektir.

Tarama sonuçlarının, yazarın kendisine ait olup olmadığı kontrol edilmelidir. Yazarın kendisine ait olmayan yayının listeden çıkartılması için;

a) Her sayfada 10 yayın listelenmektedir. "Select Page" kutucuğu işaretlenir ve "Add to Marked List" butonu tıklanır.

Not: Eğer yayın sayısı 10'dan fazla ise sayfanın sağ üst kısmında yer alan sayfalar arası geçiş butonundan ilerleyerek her sayfa için aynı işlem yapılır.

Citation Report'u alınacak olan makalenin yan sütununda yer alan "Citations" tıklanır. Daha sonra buradan yıl filtrelemesi yapılır.

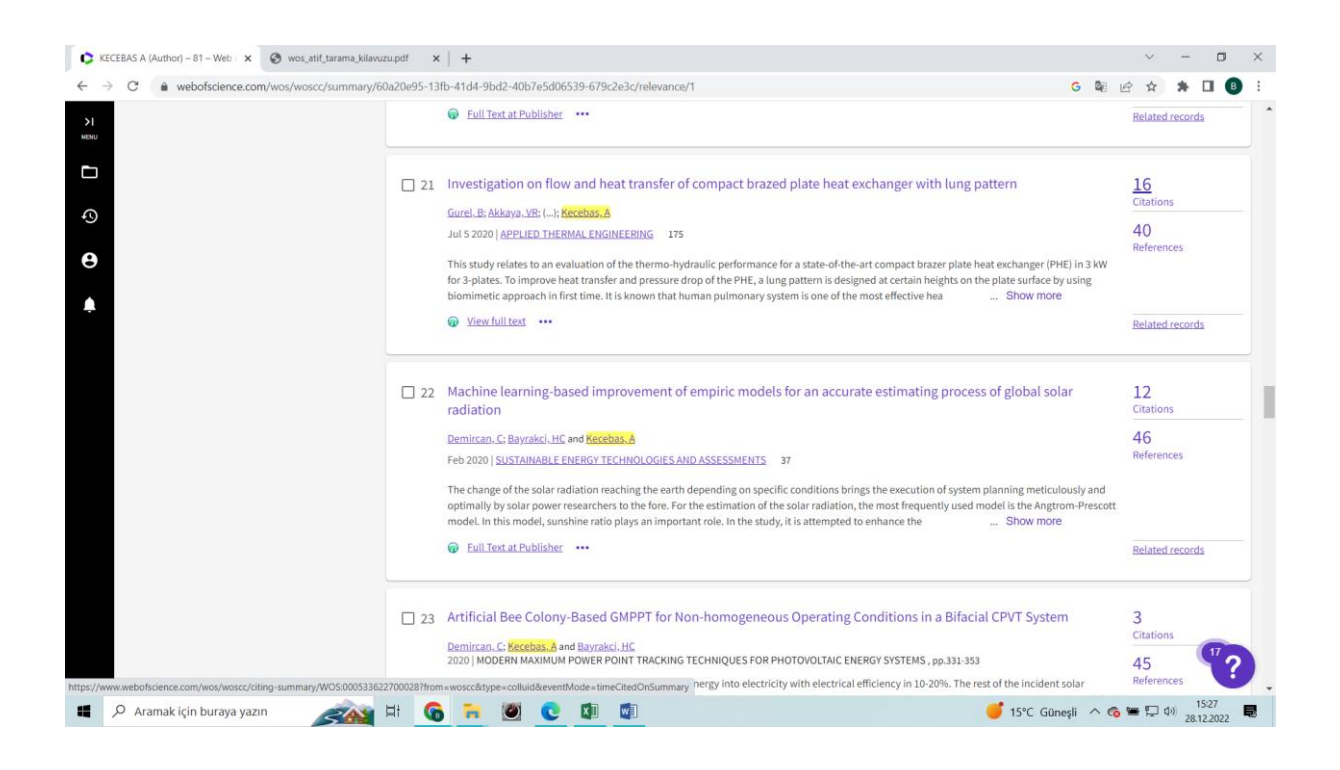

Yıl filtreleme;

Refine Results altında "Publication Year" filtresi seçilir, güncel yıl işaretlenip "Refine" butununa tıklanır. Publication Year altında güncel yıl görünmüyorsa "more options/values" alanı tıklanır. Gelen ekranda ilgili yıl seçilerek "Refine" butonu tıklanır.

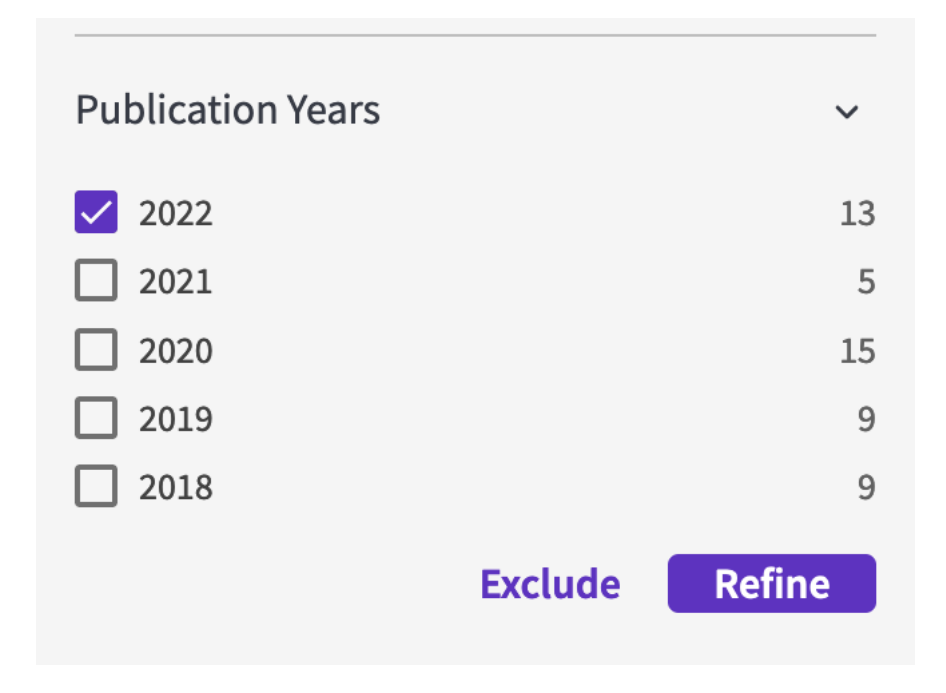

## Yıl filtremesi sonucu gelen ekran.

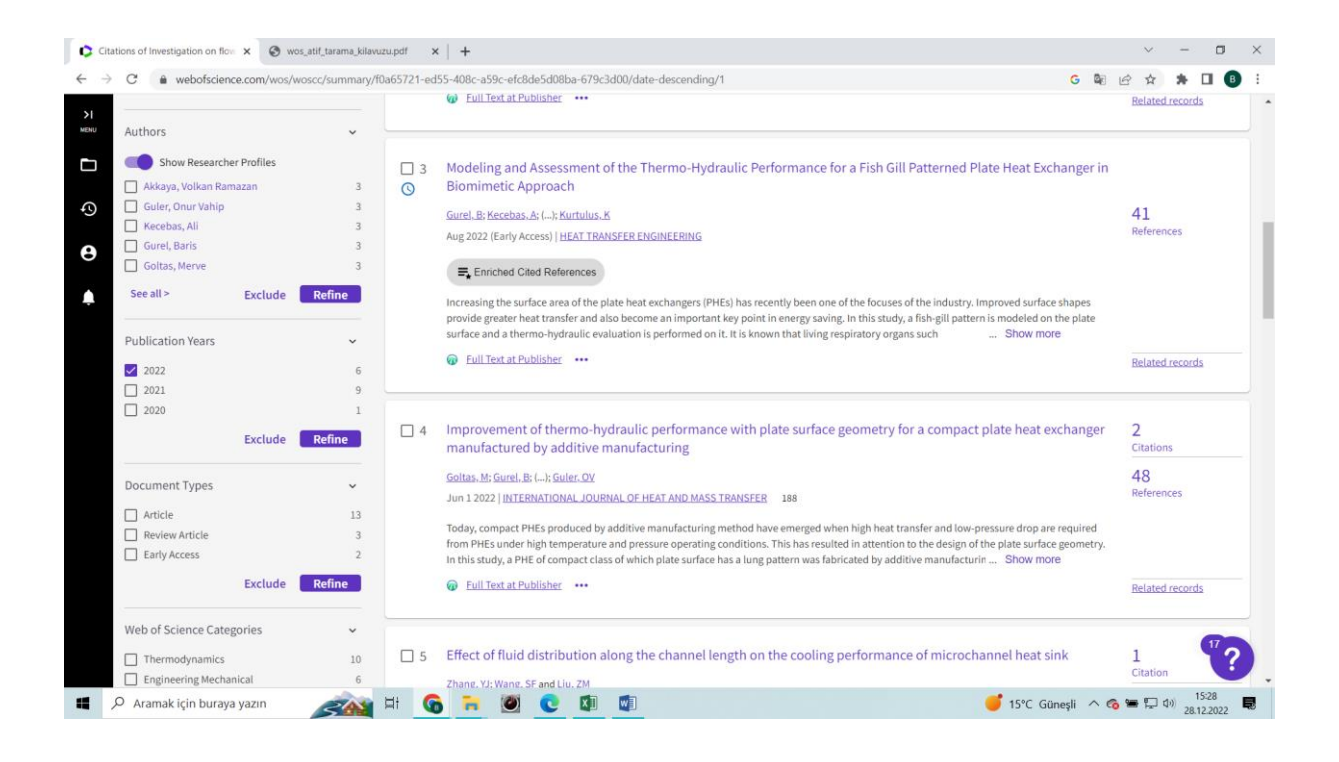

## **Doküman tipinin filtrelenmesi**,

Akademik teşvik yönetmeliği MADDE 7'nin 4. Fıkrası nedeni ile, Dergilerde yayımlanan makalelerin değerlendirilmesinde ilgili derginin basılmış olması veya elektronik ortamda yayımlanması (Cilt, sayfa ve yıl bilgileri ile künyesi açık bir şekilde sunulmalıdır.) esastır. Aynı şart atıflar içinde geçerli olması nedeni ile 'Early Access' olan yayınlar seçilir ve Exclude yapılır.

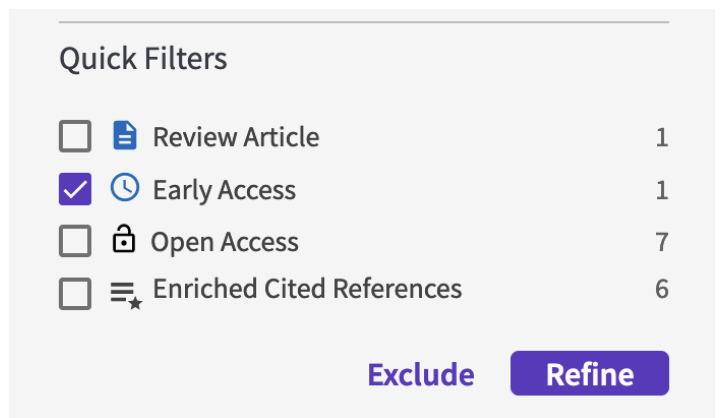

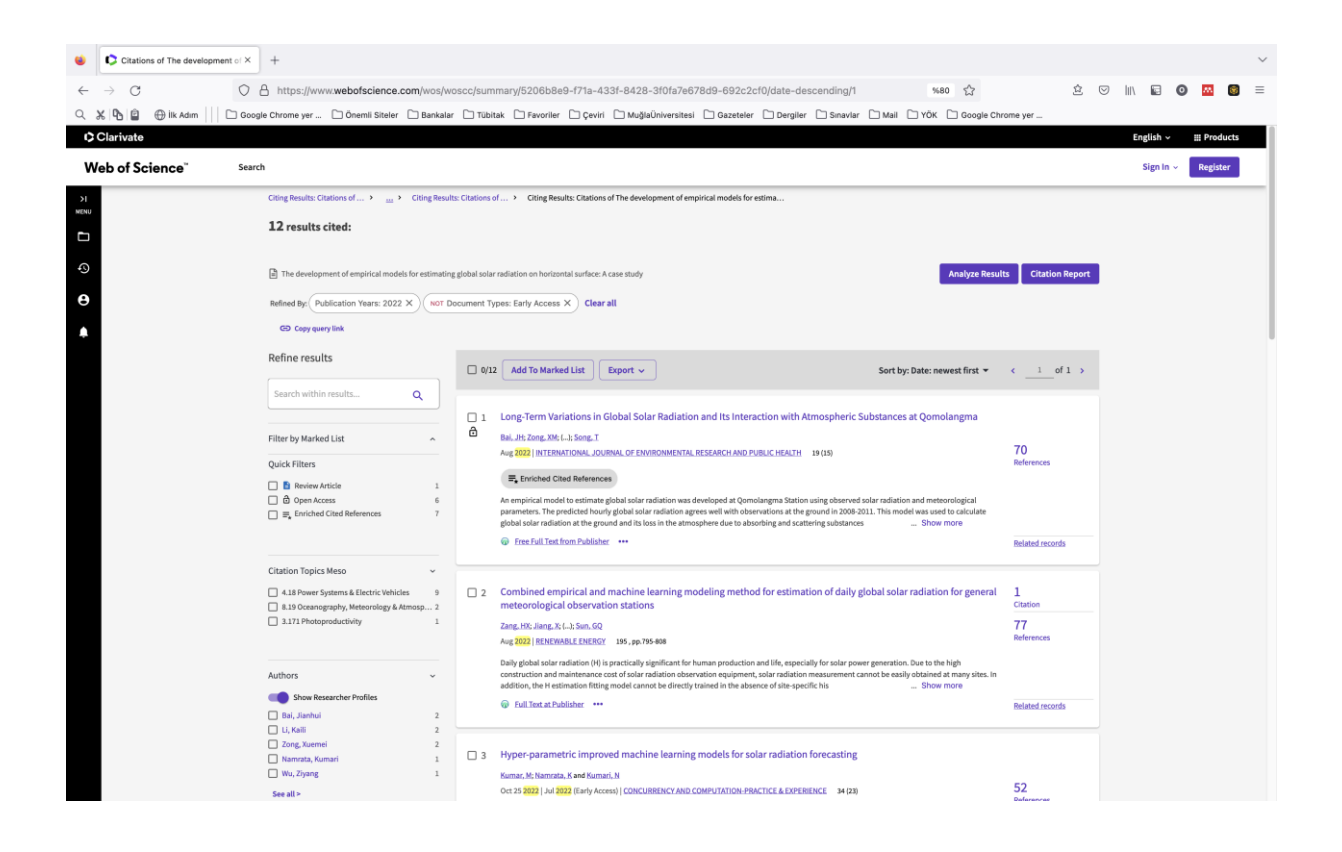

Yazar Filtrelemesi;

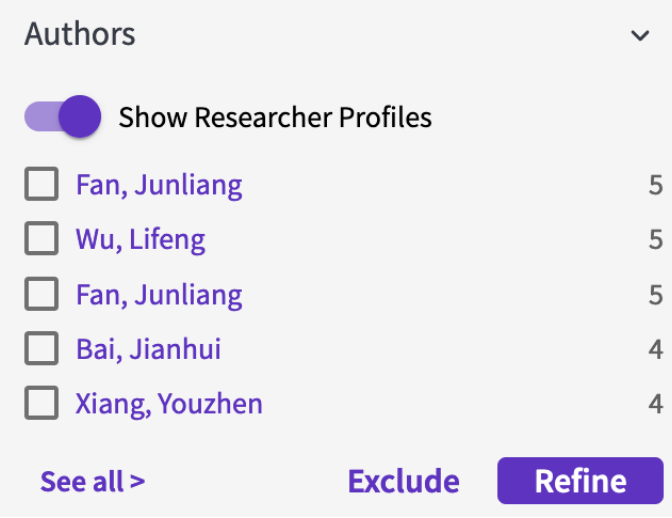

"Author" filtresi seçilir. Yazar, "See all" işaretlenerek tüm atıf yapan yazarlar listelenir, buradan kendi adını seçerek "Exclude" butonuna tıkladığında, self-citationlardan ayıklanmış listeye ulaşılır. Eğer yazar kendine atıf vermediyse yazarın kendi adı listede çıkmayacaktır.

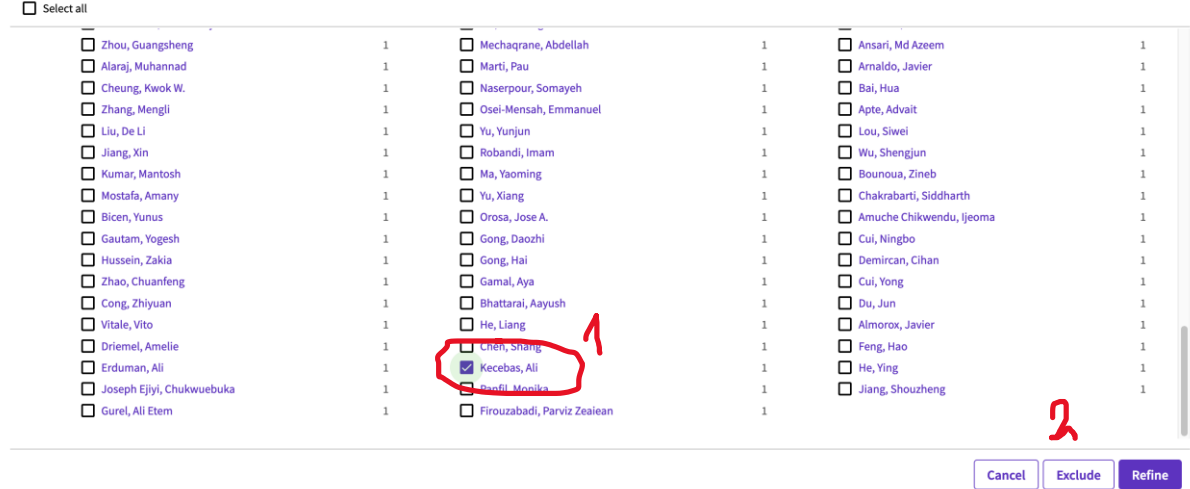

İndeks filtreleme;

Akademik Teşvik Ödeneği Yönetmeliği'ne uygun indeksler seçilerek "Refine" butununa tıklanır.

Daha sonra bu listeden Citation Report butonu tıklanarak o makalenin son yıl atıf raporu oluşturulur.

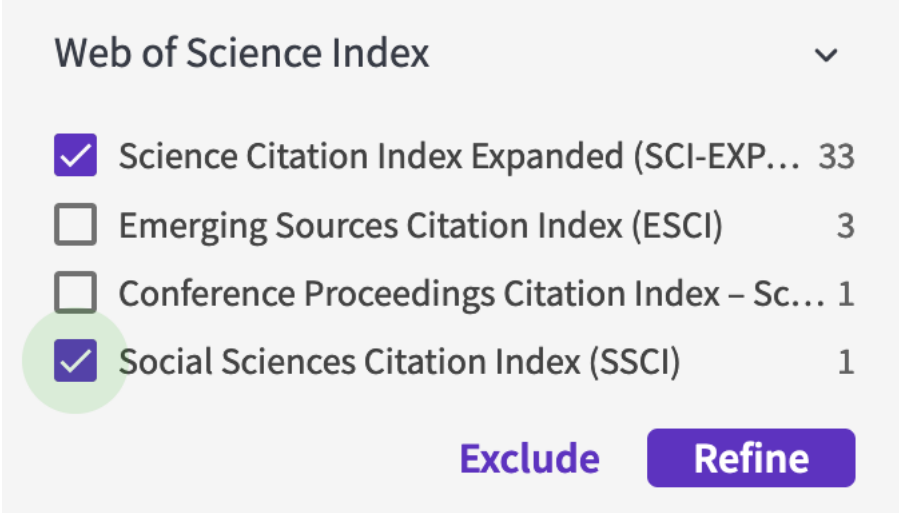

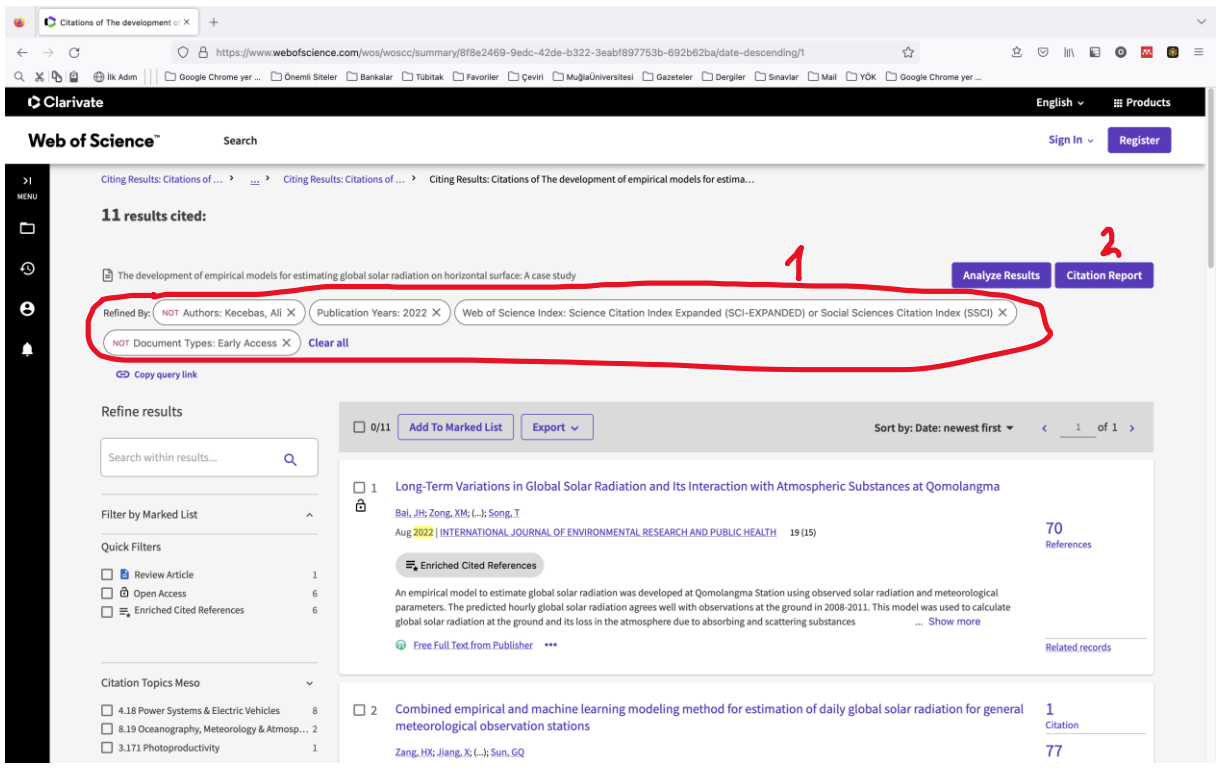

Daha sonra filtrelenmiş atıfların raporunun görülebilmesi için 'Citation Report' butonu tıklanır.

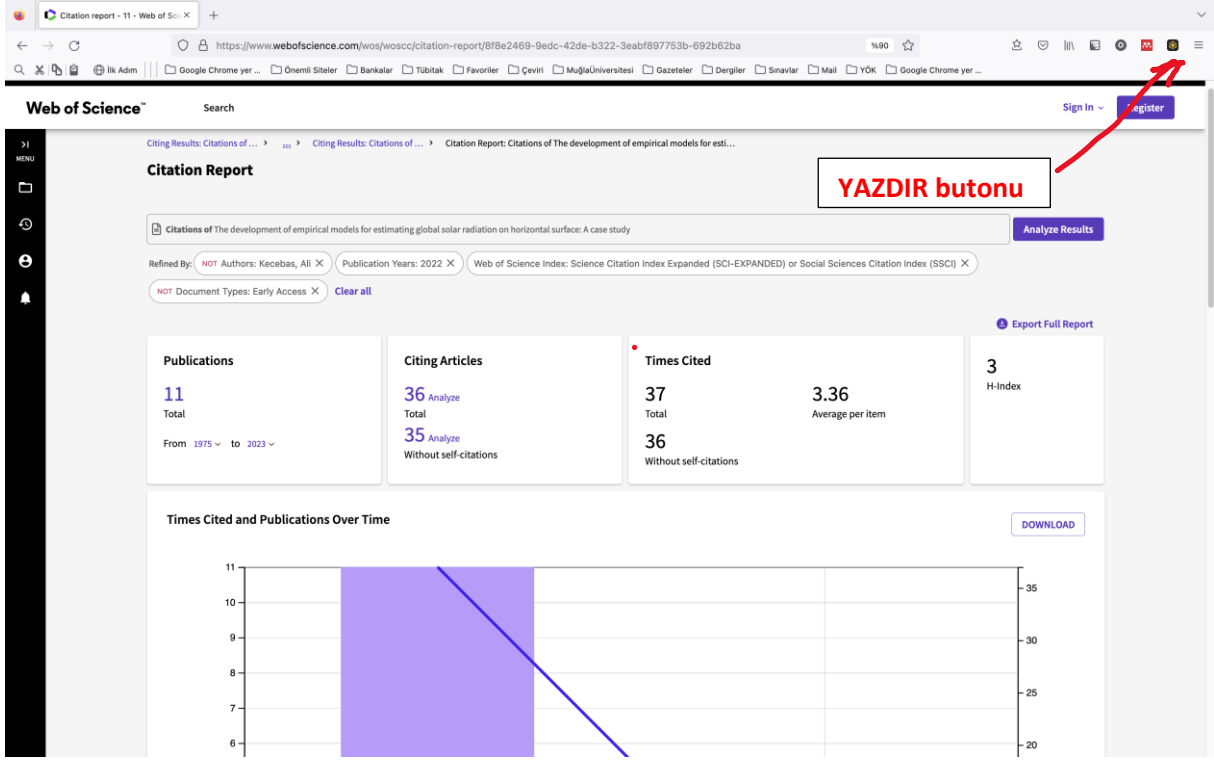

Atıf raporunun sayfanın yazdır butonu kullanılarak pdf olarak kaydedilmesi sağlanır. Makalenin adı ile dosya pdf olarak kaydedilmiş olunur.

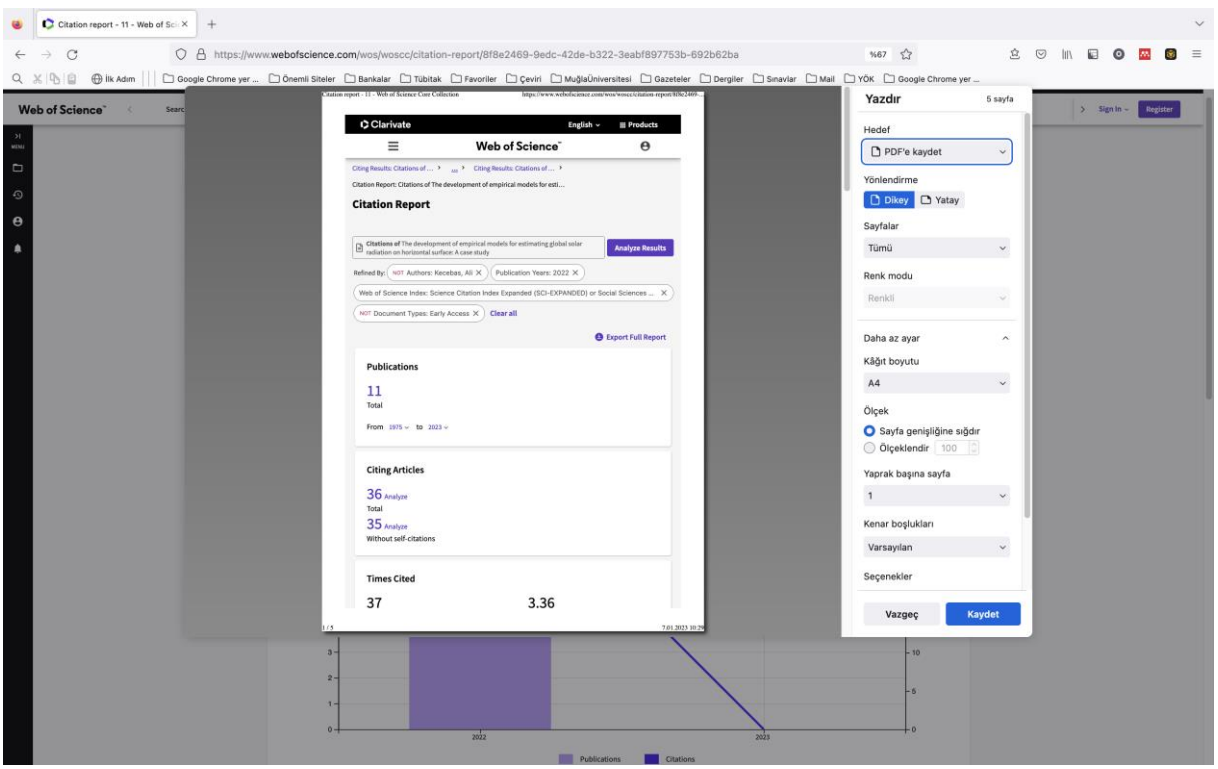

**Daha sonra atıf raporu hazırlanan makale ile makalenin ilk sayfası pdf olarak birleştirilerek sisteme yüklemesi yapılır.**

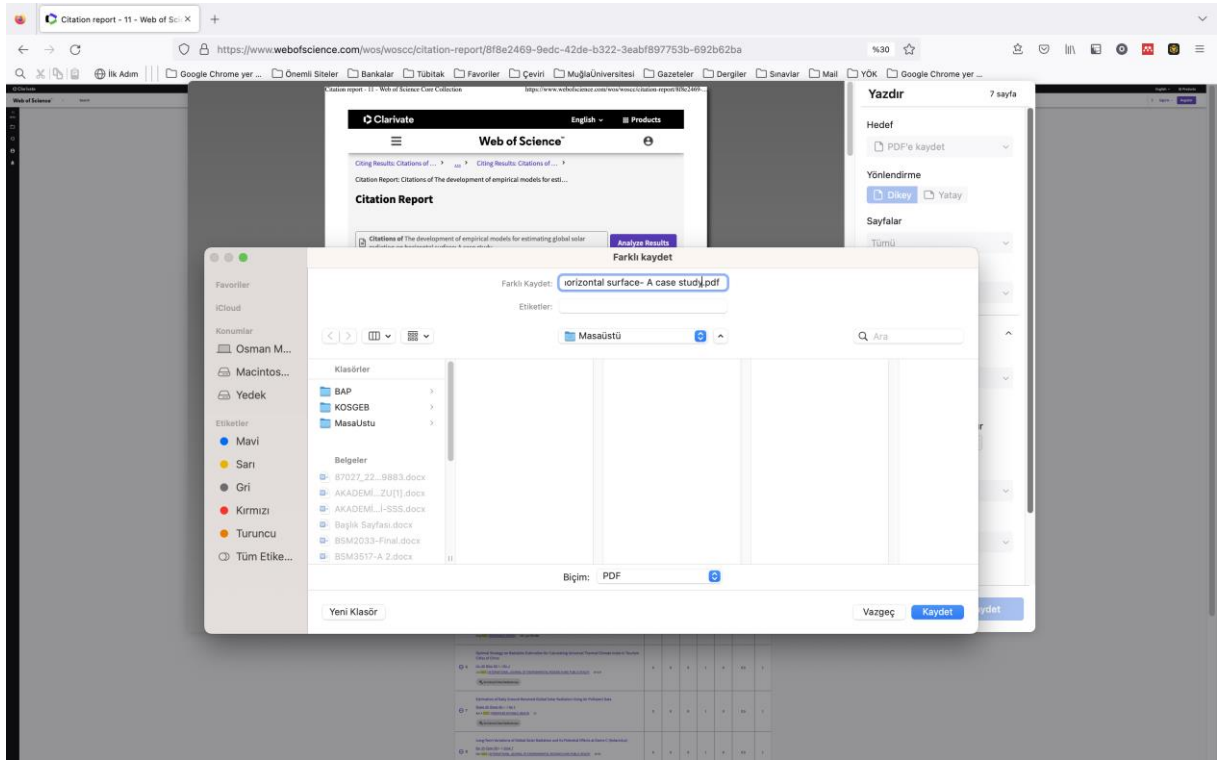